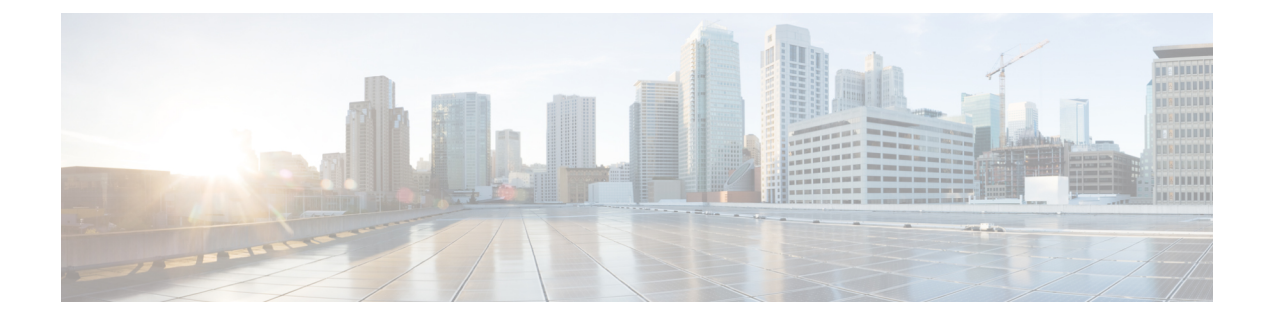

# 初回起動時の問題のトラブルシューティン グ

ご使用の Cisco ASR 1000 シリーズ ルータは、工場出荷前に十分にテスト済みです。ただし、 システムの起動時に問題が発生する場合には、この章の内容を参考にして問題の原因を特定し てください。この章の内容は、次のとおりです。

この章の手順では、初回のシステム起動時のトラブルシューティングであり、ルータは工場出 荷時の状態であるものと想定されています。

コンポーネントの取り外しまたは取り付けを行ったり、デフォルトの設定を変更した場合は、 この章の推奨事項が当てはまらないこともあります。CiscoASR1000シリーズルータ付属のマ ニュアル『Regulatory Compliance and Safety Information for the Cisco ASR 1000 Series Aggregation Services Routers』に記載されている安全に関する警告を読んでから、この章のトラブルシュー ティング手順を実行してください。

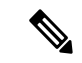

- Cisco ASR 1000 シリーズ アグリゲーション サービス ルータに固有の操作および保守に関 する情報については、『Cisco ASR 1000 Series [Aggregation](http://www.cisco.com/en/us/docs/routers/asr1000/operations/guide/asr1000ops.html) Services Routers Operations and [Maintenance](http://www.cisco.com/en/us/docs/routers/asr1000/operations/guide/asr1000ops.html) Guide』を参照してください。このような操作や保守として、LED の確認、 show コマンドを使用したステータスの確認、設置に問題がある場合の手順などがありま す。 (注)
	- トラブルシューティングの概要 (1 ページ)
	- オンラインのトラブルシューティング リソース (2 ページ)
	- 一般的なトラブルシューティングのヒント (2ページ)
	- アップグレードのトラブルシューティング (8 ページ)
	- パスワードを忘れた場合の再設定または回復 (11 ページ)

## トラブルシューティングの概要

ここでは、ルータのトラブルシューティング方法について説明します。トラブルシューティン グ方法は、ルータの主要サブシステムに基づいて分類されています。

問題を解決できない場合は、製品を購入した代理店にお問い合わせください。代理店には次の 情報を提供してください。

- ルータの入手日およびシャーシのシリアル番号(シャーシ上のラベルに記載されていま す。xref「シリアル番号ラベルの位置」を参照)。
- インストールされている SPA。
	- 必要に応じて、**show platform** コマンドを使用してインストールされている SPA を特 定します。
- シスコ ソフトウェアのリリース番号。
	- 可能な場合は、**show version** コマンドを使用してこの情報を特定します。
- 症状の簡単な説明。および問題を特定したり解決するために行った手順の簡単な説明。
- 保守契約または保証の内容。

## オンラインのトラブルシューティング リソース

サブシステムに基づくアプローチのほかに、さまざまなオンライン トラブルシューティング リソースが用意されています。

- 『Cisco ASR 1000Series AggregationServices Routers Troubleshooting Guide』には、Cisco ASR 1000 シリーズ ルータに関する問題のトラブルシューティング情報が記載されています。
- Cisco.com 登録ユーザは、[http://www.cisco.com/en/US/support/tsd\\_most\\_requested\\_tools.html](http://www.cisco.com/en/US/support/tsd_most_requested_tools.html) でログインして、Software Advisor、Cisco IOS Error Message Decoder Tool、Output Interpreter Tool などのさまざまなトラブルシューティング ツールにアクセスできます。

## 一般的なトラブルシューティングのヒント

以下の表に、一般的なトラブルシューティングのヒントを示します。

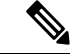

ボックスを十分に冷却するために、Cisco ASR 1000 シリーズ ルータには常に 2 つの電源 モジュールが設置されている必要があります。電源モジュール内には冷却用のシステム ファンが設置され、回転している必要があります。すべてのシステム ファンは 1 つの電 源モジュールで電源供給できるため、2つめの電源モジュールに電源を投入する必要はあ りませんが、設置しておく必要はあります。 (注)

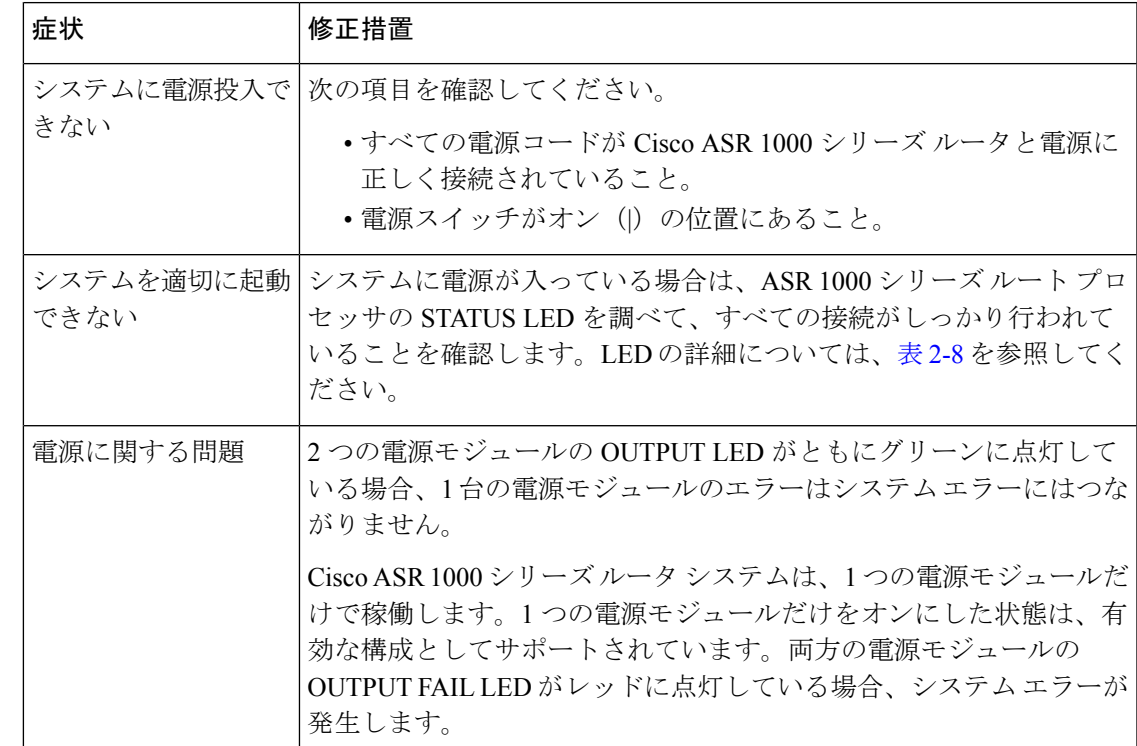

表 **<sup>1</sup> :** 起動時のトラブルシューティングに関する一般的なヒント

## サブシステム アプローチを使用したトラブルシューティング

システムの問題を解決するために、問題を特定のサブシステムに限定してください。現在の ルータの動作と予期されたルータの動作を比較します。通常、起動時の問題は1つのコンポー ネントが原因になっているため、各ルータコンポーネントのトラブルシューティングを行うよ りは、各サブシステムを調べる方が効率的です。

この章のトラブルシューティングでは、ルータは次のサブシステムで構成されます。

• 電源サブシステム:次のコンポーネントで構成されます。

AC 入力または DC 入力電源モジュール。電源入力モジュール(PEM)とも呼ばれます。

• プロセッサ サブシステム:Cisco ASR 1000 シリーズ RP、ESP、および SIP にはオンボー ドプロセッサが搭載されています。RPは、Ethernet Out of Band Channel (EOBC; イーサ ネット アウトオブバンド チャネル)を通じ、システムにある各ボードにソフトウェアを ダウンロードします。RP、ESP、および SIP の各ボードには、ソフトウェアのロードの進 捗を示すステータス LED があります。内蔵ルート プロセッサ、エンベデッド サービス プ ロセッサ、および SIP を搭載する Cisco ASR 1001 ルータおよび Cisco ASR 1002-X ルータ などのルータには、システムの負荷状態を示す単一のステータス LED が搭載されていま す。ROMMONが起動しない場合、このLEDはレッドで点灯します。ROMMONが正常に 起動すると、この LED はイエローで点灯します。オペレーション ソフトウェア (IOS) を正常にダウンロードできると、この LED はグリーンで点灯します。

• 冷却サブシステム:Cisco ASR 1006 ルータおよび Cisco ASR 1004 ルータでは電源モジュー ルごとに 3 台のファンを備え、Cisco ASR 1002 ルータ、Cisco ASR 1002-F ルータ、および Cisco ASR1002-Xでは電源モジュールごとに2台のファンを備えています。Cisco ASR1001 ルータでは、PEM ごとに独自のファンが搭載されており、システム自体には別のファン トレイが搭載されています。これらのファンは、それぞれのシャーシに空気を引き込み、 前面から背面に向かう空気流を作り出します。

### ルータの標準的な起動シーケンス

一般に、電源モジュールのステータス LED を確認すれば、起動シーケンスのどの時点で、ど の部分に障害が発生したかを判断できます

ルータの標準的な起動シーケンスでは、次の一連のイベントおよび状態が発生します。

- **1.** 各 PEM のファンに電源が供給され、電源モジュール内で空気が循環し始めます。電源モ ジュールの PWR OK インジケータがオンになり、電源モジュール ステータスに反映され ます。
- **2.** 電源がオンになり、Cisco ASR 1000 シリーズ RP、ASR 1000 ESP、およびインストールさ れた各SIPの起動プロセスが進むにつれて、各カードのステータスがそれぞれのLEDに示 されます。内蔵ルート プロセッサ、エンベデッド サービス プロセッサ、および SIP が搭 載されたルータでは、ステータス LED がプロセスの状態を示します。

## 電源サブシステムのトラブルシューティング

以下の表の情報を使用して、電源システムの問題を特定します。

#### 表 **2 :** 電源システムのトラブルシューティング

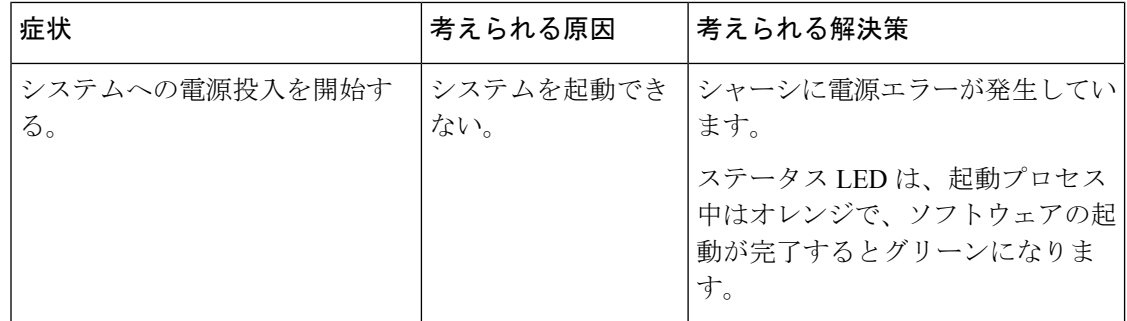

Ι

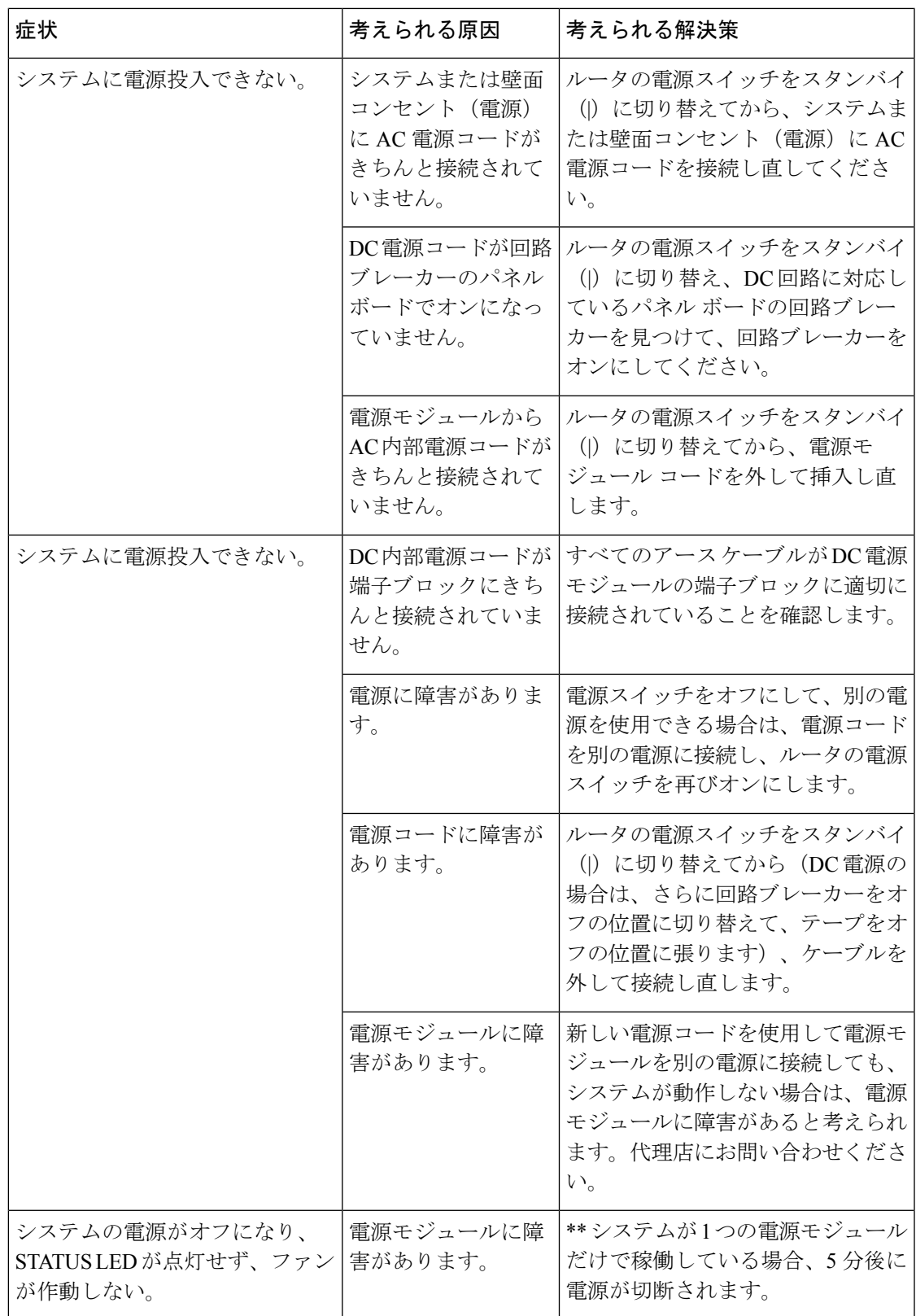

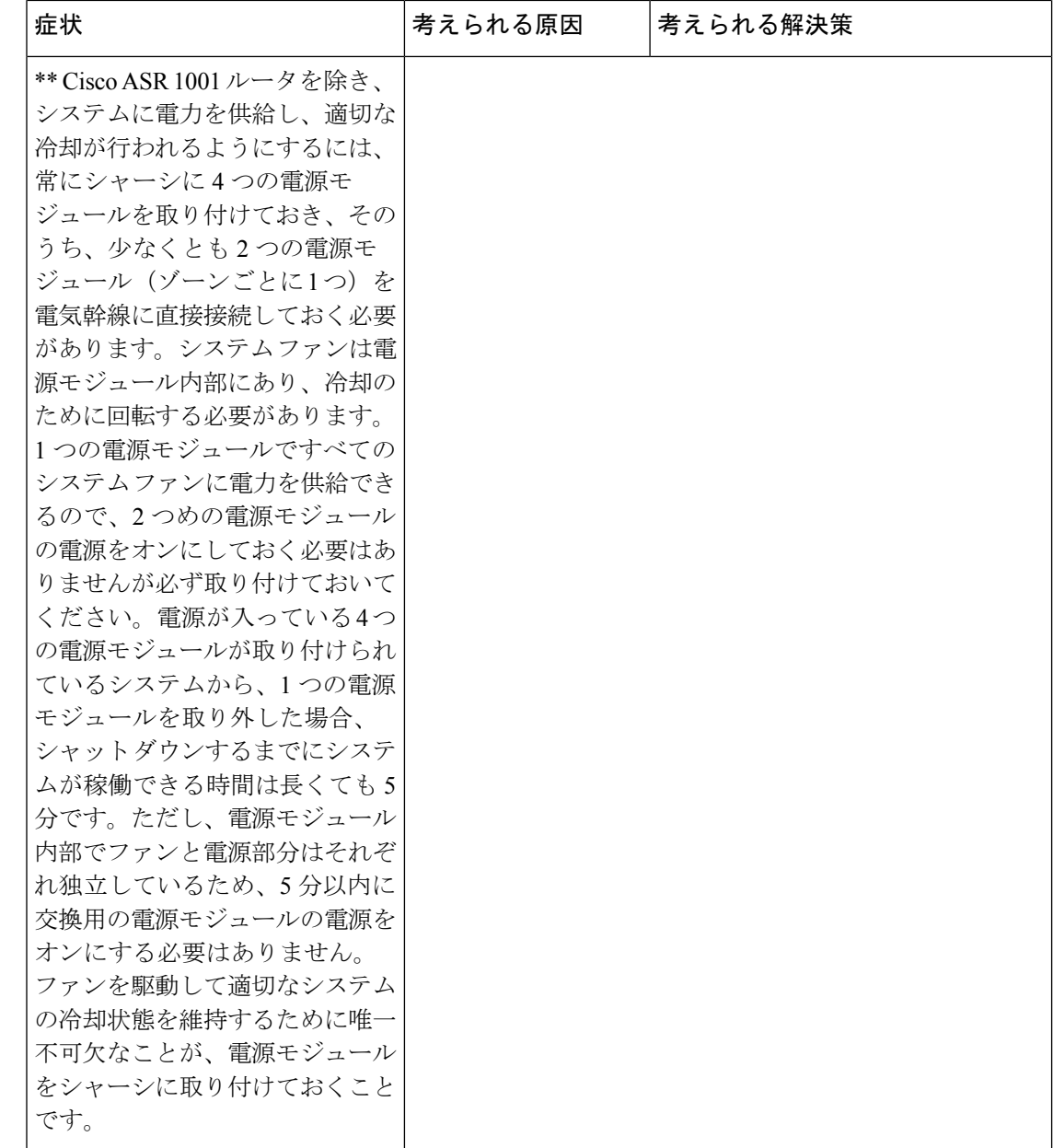

## 冷却サブシステムのトラブルシューティング

以下の表の情報を使用して、冷却サブシステムの問題を特定します。

I

表 **3 :** 冷却サブシステムのトラブルシューティング

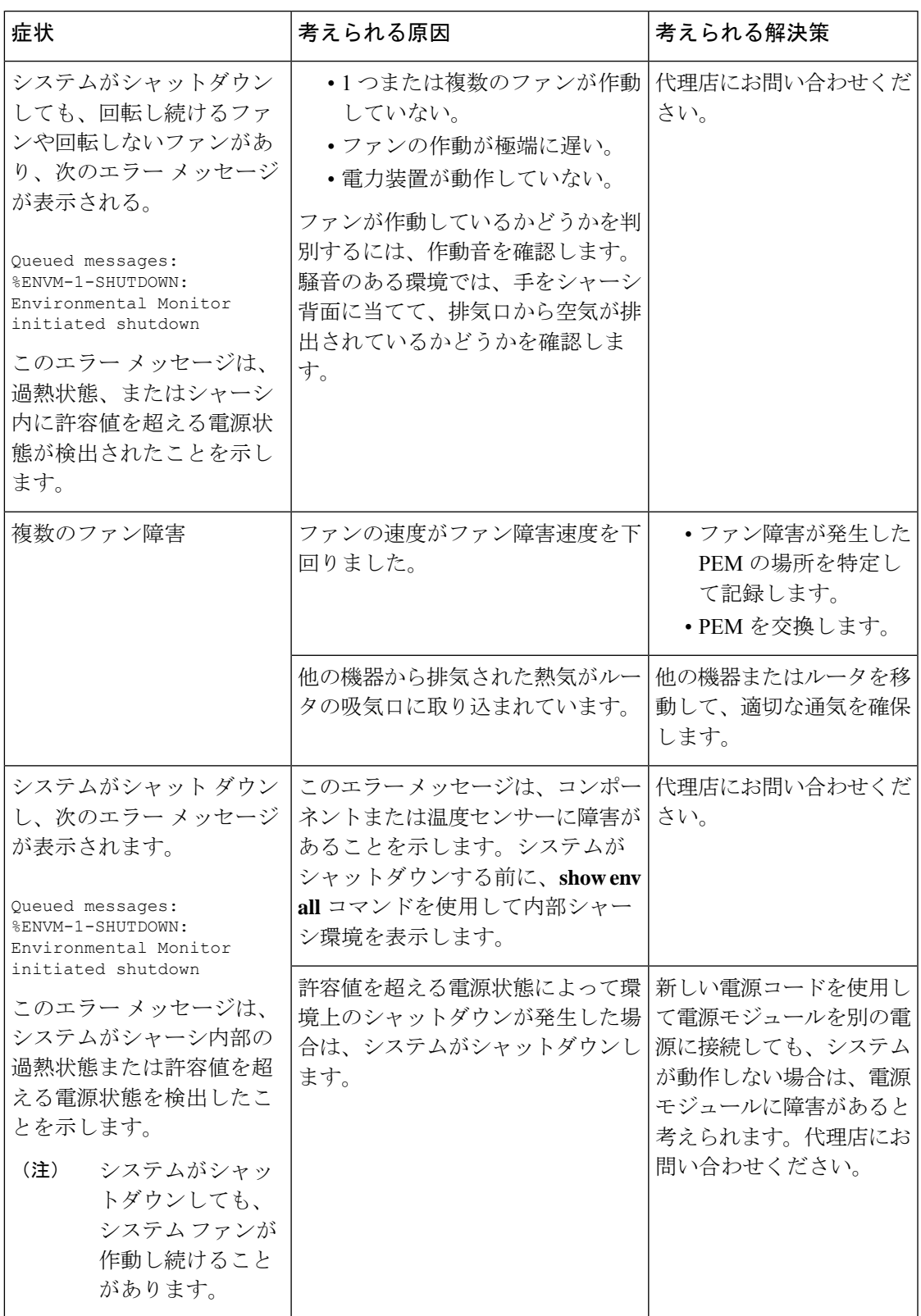

## 共有ポート アダプタのトラブルシューティング

以下の表の情報を使用して、共有ポート アダプタでの問題を特定します。

表 **<sup>4</sup> :** 共有ポート アダプタのトラブルシューティング

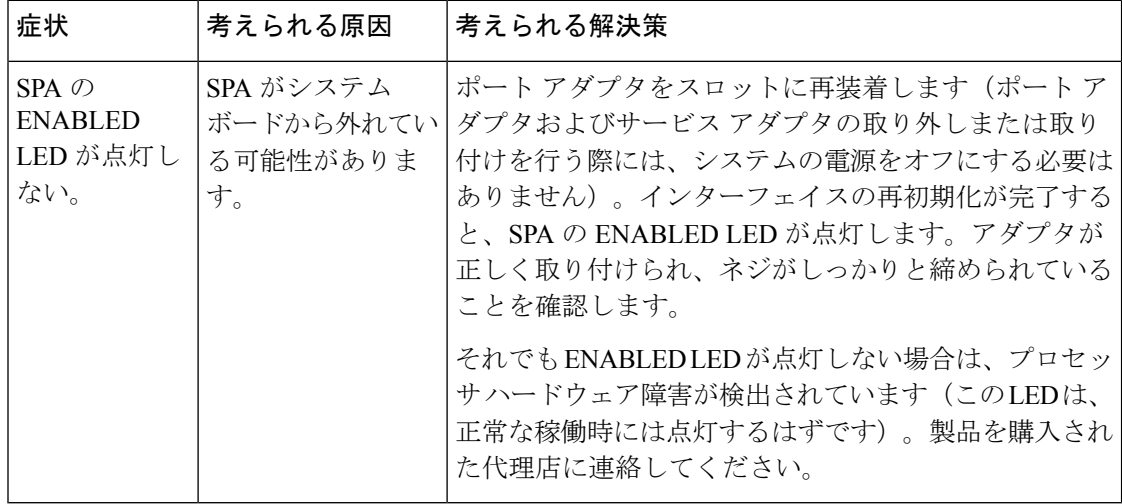

# アップグレードのトラブルシューティング

以下の図に、アップグレード中に発生する可能性のあるエラーを解決するトラブルシューティ ングのヒントを示します。

表 **5 :** アップグレード関連のトラブルシューティングのヒント

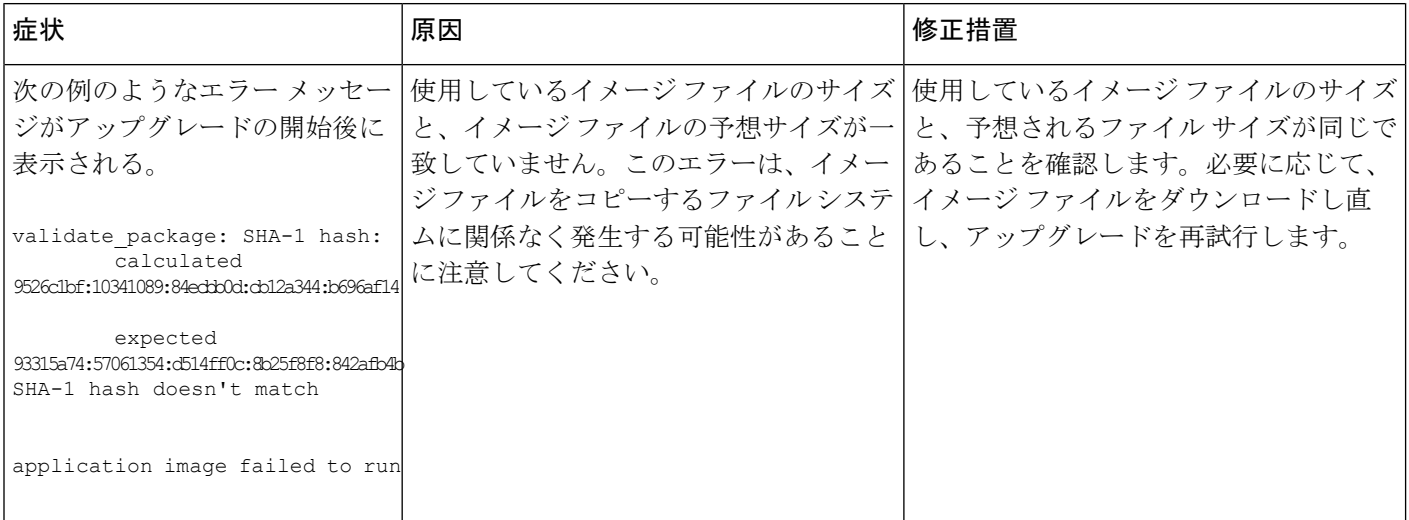

 $\overline{\phantom{a}}$ 

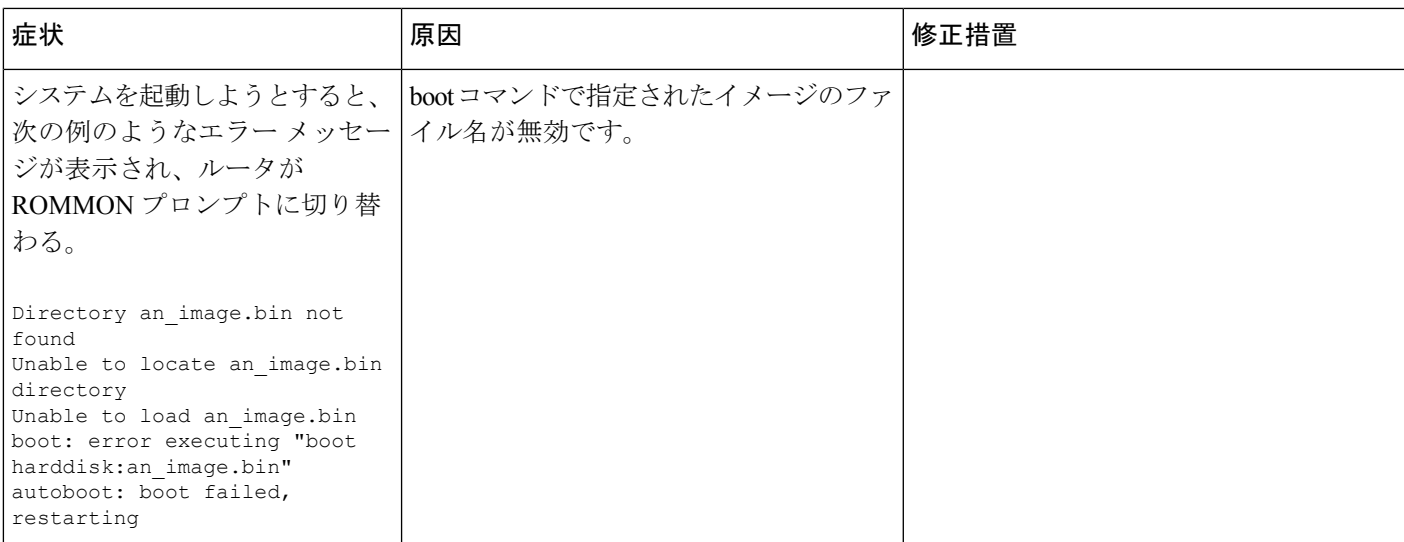

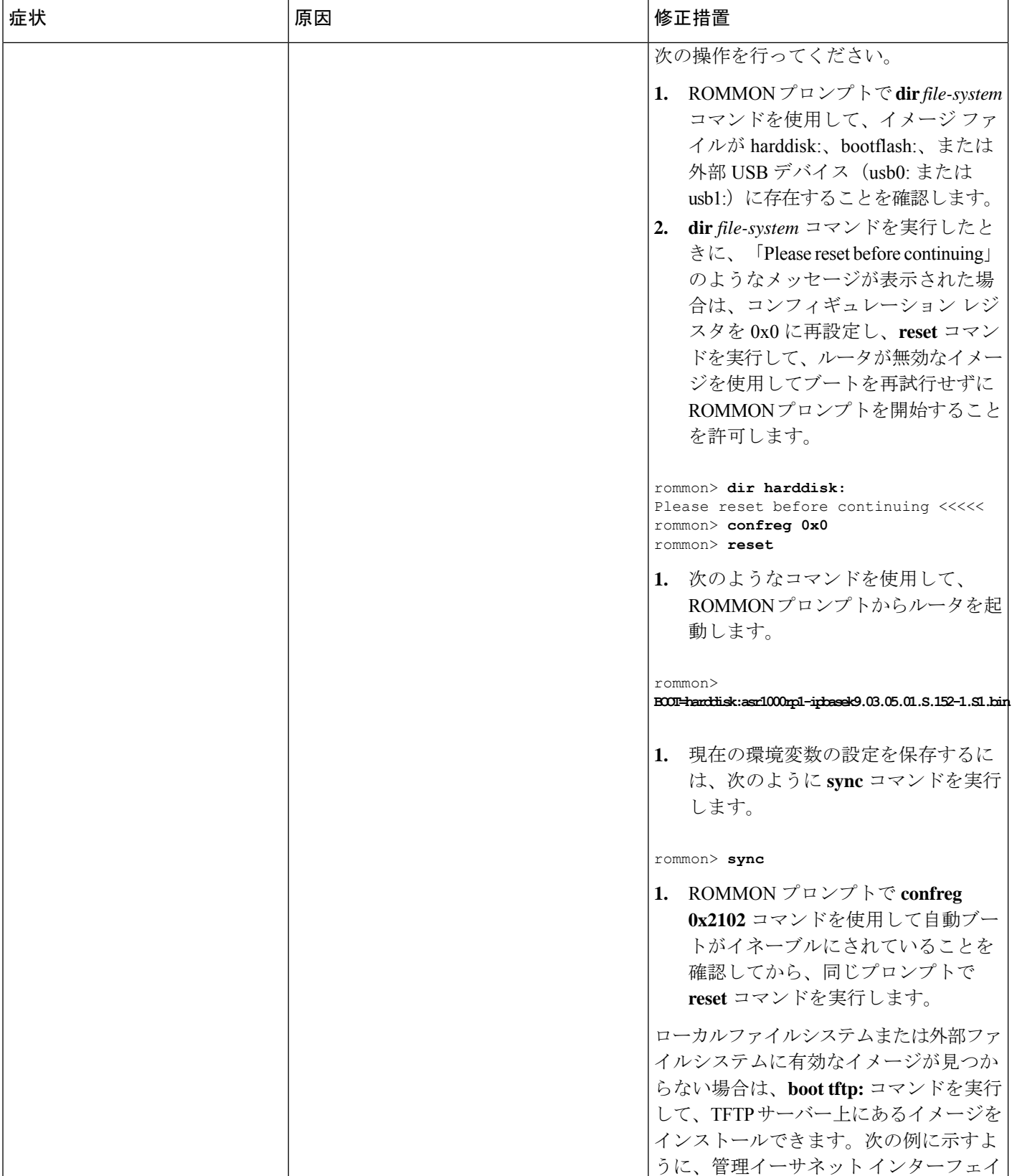

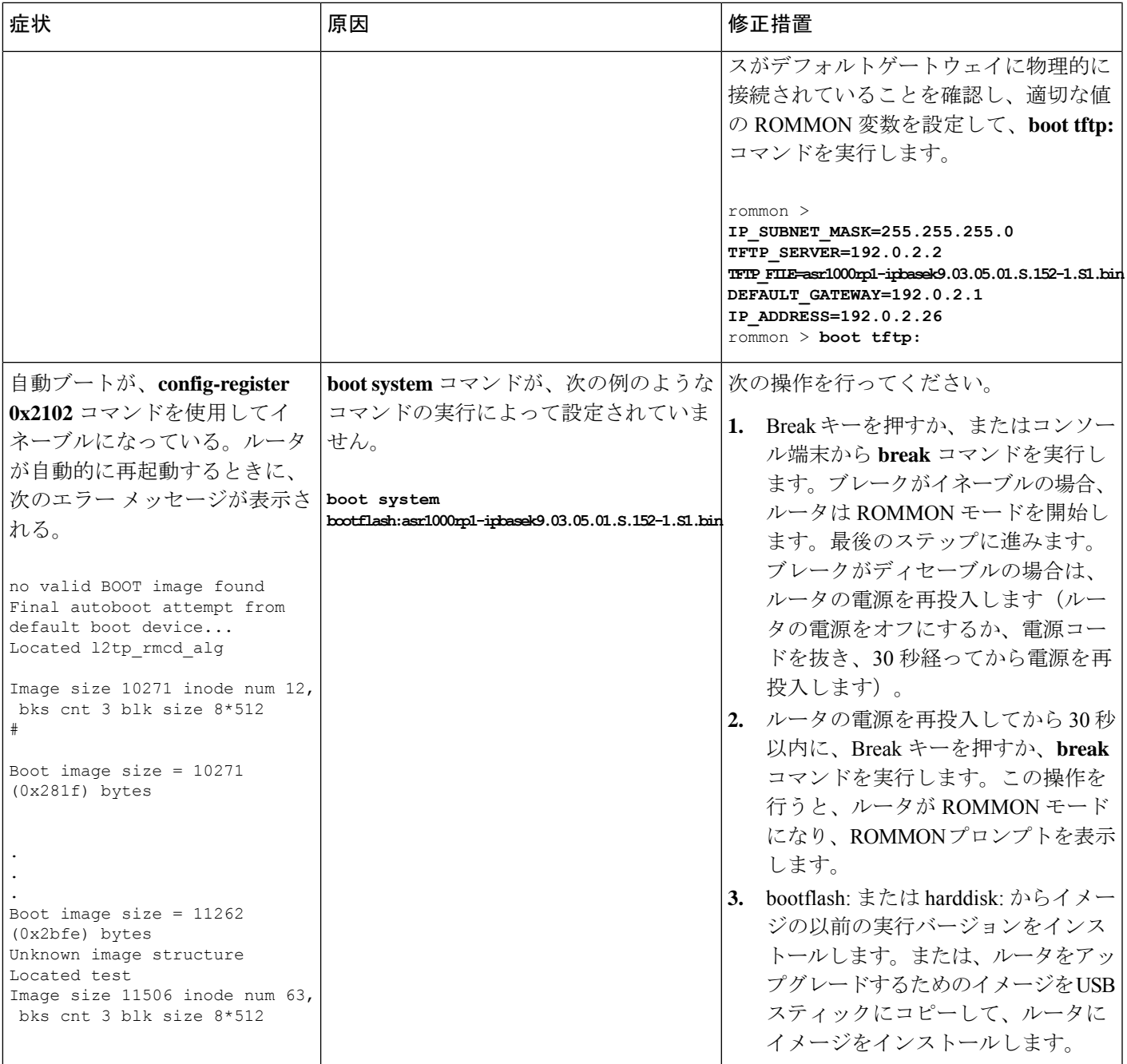

# パスワードを忘れた場合の再設定または回復

ここでは、Cisco ASR 1000 シリーズ ルータでのイネーブルパスワードまたはコンソール ログ イン パスワードの回復方法、およびイネーブル シークレット パスワードの再設定方法につい て説明します。

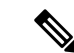

イネーブルパスワードとコンソールログインパスワードは回復することができます。イ ネーブル シークレット パスワードは暗号化されているので、新規のイネーブル シーク レット パスワードを再設定する必要があります。 (注)

### パスワード回復手順の概要

パスワード回復手順の概要を次に示します。

#### 手順の概要

- **1.** ルータにログインできる場合は、**show version** コマンドを入力して、既存のコンフィギュ レーション レジスタ値を判別します。
- **2. Break** キーを押して、ブートストラップ プログラム プロンプト(ROM モニター)を表示 します。ルータの電源を切断してから再投入して、システムイメージを再ロードする必要 があります。
- **3.** 次の機能がイネーブルになるように、コンフィギュレーション レジスタを変更します。
- **4.** ルータの電源を切断してから再投入します。
- **5.** ルータにログインして、特権 EXEC モードを開始します。
- **6.** show startup-config コマンドを入力して、パスワードを表示します。
- **7.** 表示されたパスワードを回復するか、または再設定します。
- **8.** コンフィギュレーション レジスタを元の設定に戻します。

#### 手順の詳細

- ステップ **1** ルータにログインできる場合は、**show version** コマンドを入力して、既存のコンフィギュレーション レジ スタ値を判別します。
- ステップ **2 Break** キーを押して、ブートストラップ プログラム プロンプト(ROM モニター)を表示します。ルータ の電源を切断してから再投入して、システム イメージを再ロードする必要があります。
	- ルータでブレーク機能がディセーブルの場合にパスワードを回復するには、ルータへの物理的な アクセス権が必要です。 (注)
	- Cisco ASR 1013 ルータの電源を再投入する場合は、最初にルータのグレースフル リロードを実行 することを推奨します。最初にグレースフルリロードを実行せずに電源の再投入を行うと、NVRAM に保存されているデータが失われる可能性があります。つまり、コンフィギュレーションファイ ルが失われる場合があります。電源障害の発生時には、この問題は検出されません。これは、2 つの電源モジュールゾーンのアクティブな各電源は、電源障害時に同時に再投入する必要がある ためです。ルータでグレースフル リロードを行わずに電源を再投入する可能性がある場合は、 **boot config** *file-system:configuration-file* **nvbypass** コマンドを使用し、NVRAM 以外のファイルシス テムを指定してコンフィギュレーションファイルを保存することを推奨します。以下に例を示し ます。Router(config)# **boot config harddisk:config\_file.cfg nvbypass**Router(config)# **boot config bootflash:configuration\_data.cfg nvbypass** 注意

ステップ **3** 次の機能がイネーブルになるように、コンフィギュレーション レジスタを変更します。

- a) ブレーク
- b) スタートアップ コンフィギュレーションの無視
- c) フラッシュ メモリからの起動
	- パスワードの回復で重要なのは、スタートアップ コンフィギュレーション(通常は NVRAM 内) が無視されるように、コンフィギュレーション レジスタのビット 6 (0x0040) を設定す ることです。このように設定すると、パスワードを使用しないでログインしたり、スタート アップ コンフィギュレーション パスワードを表示することができます。 (注)
- ステップ **4** ルータの電源を切断してから再投入します。
	- (注) ルータの電源をオフにしたのち、再度電源をオンにするまで、30 秒間隔をあけてください。
- ステップ **5** ルータにログインして、特権 EXEC モードを開始します。
- ステップ **6** show startup-config コマンドを入力して、パスワードを表示します。
- ステップ7 表示されたパスワードを回復するか、または再設定します。
- ステップ **8** コンフィギュレーション レジスタを元の設定に戻します。

### パスワード回復手順の詳細

イネーブルパスワード、イネーブルシークレットパスワード、またはコンソールログインパ スワードを回復または再設定するには、次のステップを実行します。

#### 手順の概要

- **1.** ルータのコンソール ポートに ASCII 端末を接続します。
- **2.** 9600 ボー、8 データ ビット、パリティなし、1 ストップ ビット (9600 8N1) で動作する ように、端末を設定します。
- **3.** 権限を持たないユーザとしてルータにログインできる場合は、showversionコマンドを入 力して、既存のコンフィギュレーションレジスタ値を表示します。あとで使用できるよ うにこの値を記録して、ステップ 6 に進みます。ルータにまったくログインできない場 合は、次のステップに進みます。
- **4.** Break キーを押すか、またはコンソール端末からブレークを送信します。ブレークがイ ネーブルの場合、ルータはROMモニタを開始し、ROMモニタプロンプト(rommon1>) が表示されます。ステップ 6 に進みます。ブレークがディセーブルの場合は、ルータの 電源を切断してから再投入します(ルータの電源をオフにするか電源コードを壁コンセ ントから抜き、30 秒経ってから電源を再投入します)。ステップ 5 に進みます。
- **5.** ルータに電源を再投入してから 60 秒以内に、Break キーを押すか、またはブレークを送 信します。この操作を行うと、ルータはROMモニタを開始し、ROMモニタプロンプト (rommon1>)が表示されます。
- **6.** コンフィギュレーション レジスタ ユーティリティを使用してコンフィギュレーション レジスタを設定し、次のようにROMモニタープロンプトで**confreg**コマンドを入力しま す。
- **7.** *enable ignore system config info?* という質問に yes と答え、現在のコンフィギュレーショ ン レジスタの設定をメモしておきます。
- **8.** 次のように reset コマンドを入力して、ルータを初期化します。
- **9.** 次のメッセージが表示されるまで、システム コンフィギュレーション ダイアログ プロ ンプトに no と入力します。
- **10.** Return キーを押します。次のように、ユーザ EXEC プロンプトが表示されます。
- **11.** enable コマンドを入力して、特権 EXEC モードを開始します。次のように show startup-config コマンドを入力して、コンフィギュレーション ファイルのパスワードを表 示します。
- **12.** コンフィギュレーションファイル表示内を走査しパスワードを探します(通常、イネー ブル パスワードはファイルの先頭付近にあり、コンソール ログイン パスワードまたは ユーザ EXEC パスワードは末尾付近にあります)。パスワードは次のように表示されま す。
- **13.** configure memory コマンドを入力して、実行中のメモリにスタートアップ コンフィギュ レーションファイルをロードします。この操作によって、パスワードを変更したり再設 定することができます。
- **14.** 特権 EXEC コマンド configure terminal を入力して、コンフィギュレーション モードを開 始します。
- **15.** 次のコマンドを使用して、3 つのパスワードをすべて変更します。
- **16.** 次のように、すべてのインターフェイスを管理上のシャットダウン状態にしないように 設定する必要があります。
- **17.** config-register コマンドを使用して、コンフィギュレーション レジスタをステップ 3 また は8に記載されている元の値に設定するか、次のように出荷時の設定0x2102に設定しま す。
- **18.** Ctrl-Z (Ctrl キーを押しながらZ キーを押す)か、または end を入力して、コンフィギュ レーション モードを終了し、EXEC コマンド インタープリタに戻ります。
- **19.** copy running-config startup-config コマンドを入力して、新しい設定をNVRAMに保存しま す。
- **20.** reload コマンドを入力して、ルータを再起動します。
- **21.** 新しいパスワードまたは回復されたパスワードを使用して、ルータにログインします。

#### 手順の詳細

- ステップ **1** ルータのコンソール ポートに ASCII 端末を接続します。
- ステップ **2** 9600 ボー、8 データ ビット、パリティなし、1 ストップ ビット(9600 8N1)で動作するように、端末を 設定します。
- ステップ **3** 権限を持たないユーザとしてルータにログインできる場合は、showversionコマンドを入力して、既存の コンフィギュレーション レジスタ値を表示します。あとで使用できるようにこの値を記録して、ステッ プ 6 に進みます。ルータにまったくログインできない場合は、次のステップに進みます。
- ステップ **4** Breakキーを押すか、またはコンソール端末からブレークを送信します。ブレークがイネーブルの場合、 ルータは ROM モニタを開始し、ROM モニタ プロンプト(rommon1>)が表示されます。ステップ 6 に 進みます。ブレークがディセーブルの場合は、ルータの電源を切断してから再投入します(ルータの電

源をオフにするか電源コードを壁コンセントから抜き、30 秒経ってから電源を再投入します)。ステッ プ 5 に進みます。

- ステップ **5** ルータに電源を再投入してから 60 秒以内に、Break キーを押すか、またはブレークを送信します。この 操作を行うと、ルータはROMモニタを開始し、ROMモニタプロンプト(rommon1>)が表示されます。
- ステップ **6** コンフィギュレーション レジスタ ユーティリティを使用してコンフィギュレーション レジスタを設定 し、次のように ROM モニタープロンプトで **confreg** コマンドを入力します。

#### 例:

rommon1> confreg 0x2142

- ステップ **7** *enable ignore system config info?* という質問に yes と答え、現在のコンフィギュレーション レジスタの設 定をメモしておきます。
- ステップ **8** 次のように reset コマンドを入力して、ルータを初期化します。

#### 例:

rommon2> reset

ルータは初期化され、コンフィギュレーション レジスタは 0x142 に設定され、フラッシュ メモリからシ ステム イメージが起動され、次のようにシステム コンフィギュレーション ダイアログ プロンプトが表 示されます。

#### 例:

--- System Configuration Dialog --

ステップ **9** 次のメッセージが表示されるまで、システム コンフィギュレーション ダイアログ プロンプトに no と入 力します。

Press RETURN to get started!

- ステップ **10** Return キーを押します。次のように、ユーザ EXEC プロンプトが表示されます。 Router>
- ステップ **11** enable コマンドを入力して、特権 EXEC モードを開始します。次のように show startup-config コマンドを 入力して、コンフィギュレーション ファイルのパスワードを表示します。

#### Router# show startup-config

ステップ **12** コンフィギュレーションファイル表示内を走査しパスワードを探します(通常、イネーブルパスワード はファイルの先頭付近にあり、コンソールログインパスワードまたはユーザEXECパスワードは末尾付 近にあります)。パスワードは次のように表示されます。

enable secret 5 \$1\$ORPP\$s9syZt4uKn3SnpuLDrhuei

enable password 23skiddoo

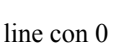

. .

#### password onramp

イネーブルシークレットパスワードは暗号化されているため回復できず、再設定する必要があります。 イネーブル パスワードとコンソール ログイン パスワードは暗号化されている場合もあれば、クリア テ キストの場合もあります。イネーブル シークレット パスワード、コンソール ログイン パスワード、ま たはイネーブルパスワードを再設定するには、次のステップに進んでください。イネーブルシークレッ ト パスワードがなく、イネーブル パスワードおよびコンソール ログイン パスワードが暗号化されてい ない場合は、イネーブル パスワードおよびコンソール ログイン パスワードを記録し、ステップ 17 に進 んでください。

- イネーブル パスワード、イネーブル シークレット パスワード、またはコンソール ログイン パ スワードの変更または再設定が必要であると判明するまで、次のステップは実行しないでくだ さい。次に示すステップの実行に失敗すると、ルータの設定が消去されることがあります。 注意
- ステップ **13** configure memory コマンドを入力して、実行中のメモリにスタートアップ コンフィギュレーション ファ イルをロードします。この操作によって、パスワードを変更したり再設定することができます。

Router# configure memory

- ステップ **14** 特権 EXEC コマンド configure terminal を入力して、コンフィギュレーション モードを開始します。 Hostname# configure terminal
- ステップ **15** 次のコマンドを使用して、3 つのパスワードをすべて変更します。

Hostname(config)# enable secret newpassword1

Hostname(config)# enable password newpassword2

Hostname(config)# line con 0

Hostname(config-line)# password newpassword3

設定に必要なパスワードだけを変更してください。パスワードを個別に削除する場合は、上記コマンド の no フォームを使用します。たとえば、no enable secret コマンドを入力すると、イネーブル シークレッ ト パスワードが削除されます。

ステップ **16** 次のように、すべてのインターフェイスを管理上のシャットダウン状態にしないように設定する必要が あります。

hostname(config)# interface gigabitethernet 0/0

#### Hostname(config-int)# no shutdown

もともと設定されていたすべてのインターフェイスに対して、同等なコマンドを入力します。このステッ プを省略すると、すべてのインターフェイスが管理上のシャットダウン状態になり、ルータの再起動時 に使用できなくなります。

ステップ **17** config-register コマンドを使用して、コンフィギュレーション レジスタをステップ 3 または 8 に記載され ている元の値に設定するか、次のように出荷時の設定 0x2102 に設定します。

Hostname(config)# config-register 0x2102

ステップ **18** Ctrl-Z(Ctrl キーを押しながら Z キーを押す)か、または end を入力して、コンフィギュレーション モー ドを終了し、EXEC コマンド インタープリタに戻ります。

- パスワードを変更するかまたは再設定するまで、次のステップを実行しないでください。ステッ プ 13 ~ 16 を省略した場合は、ステップ 20 に進みます。この注意に従わないと、ルータのコン フィギュレーション ファイルが消去されます。 注意
- ステップ **19** copy running-config startup-config コマンドを入力して、新しい設定を NVRAM に保存します。
- ステップ **20** reload コマンドを入力して、ルータを再起動します。
- ステップ **21** 新しいパスワードまたは回復されたパスワードを使用して、ルータにログインします。

#### 次のタスク

これで、イネーブル パスワード、イネーブル シークレット パスワード、またはコンソール ロ グイン パスワードを回復または再設定する手順は完了です。

### スタンバイ **RP** がシステムに含まれている場合のパスワードの回復

スタンバイ RP がシステムに含まれている場合、パスワードを回復するには、次の手順を実行 します。

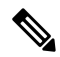

- スタンバイ RP でパスワード回復手順を実行する必要はありません。アクティブ RP で NVRAM(startup-config)をバイパスした後、スタンバイ RP のその後のリロードによっ て、スタンバイ RP の running-config とアクティブ RP の running-config が同期されます。 (注)
	- **1.** スタンバイ RP のコンソール ポートに接続します。スタンバイ RP へのコンソール ポート 接続を作成して、アクティブ RP のコンソール ポートを使用しないことをお勧めします。
	- **2.** ROMmon プロンプトへの両方の RP をリセットします。

この時点で、スタンバイRPは再起動しないでください。ROMmonプロンプトでは、そのまま にしてください。

- **1.** アクティブ RP でパスワード回復手順を実行します。
- **2.** アクティブ RP の running-config が running-config から削除されたパスワードによって変更 された後、NVRAM の新しい running-config を保存します(つまり、running-config の内容 を startup-config にコピーします)。
- **3.** スタンバイ RP を起動します。

スタンバイ RP がアクティブ RP の設定と同期します。新しい設定にはパスワードは含まれま せん。

翻訳について

このドキュメントは、米国シスコ発行ドキュメントの参考和訳です。リンク情報につきましては 、日本語版掲載時点で、英語版にアップデートがあり、リンク先のページが移動/変更されている 場合がありますことをご了承ください。あくまでも参考和訳となりますので、正式な内容につい ては米国サイトのドキュメントを参照ください。